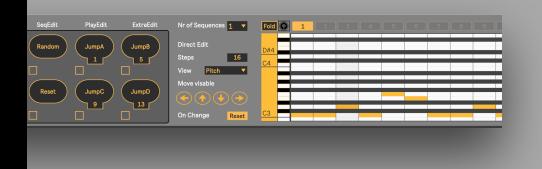

# VOICE LIVE TOUCH 2 - PRESET CHANGE

This Max for Live device lets you control preset changes of your TC Helicon Voice Live Touch 2 via Ableton Live. You can automate changes (e.g. selecting automatically the right preset when going into the chorus) and you can as well set-up an external MIDI controller to manually change presets. Note: This Max for Live device only SENDS changes and is not listening to changes made on the actual VL-TOUCH itself.

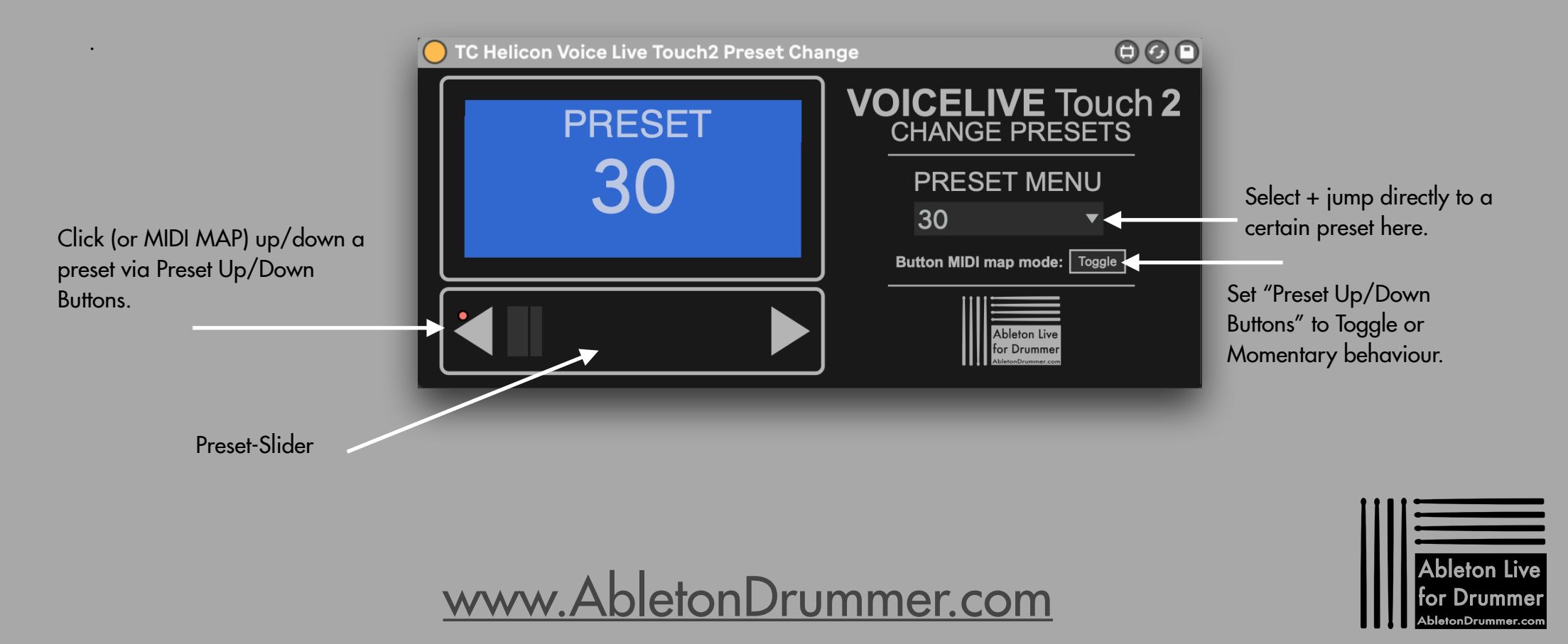

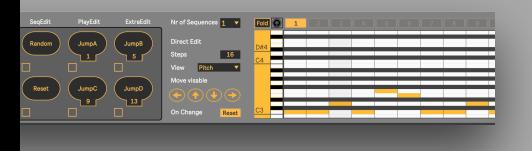

## VL-TOUCH2 - SET UP

To be able to send preset changes to the Voice Live Touch 2 from Ableton Live you will need to establish a MIDI connection. You can set up a USB connection between the VL-Touch2 and your computer or use the 5-Pin MIDI socket on the VL-Touch2 and then a USB-2-MIDI 'cable' / 5-Pin MIDI OUT socket of your external sound card.

You will first need to make sure that VL-Touch2 is set to receive MIDI via the MIDI connection you chose. You can check this under "Setup" - Page 8.

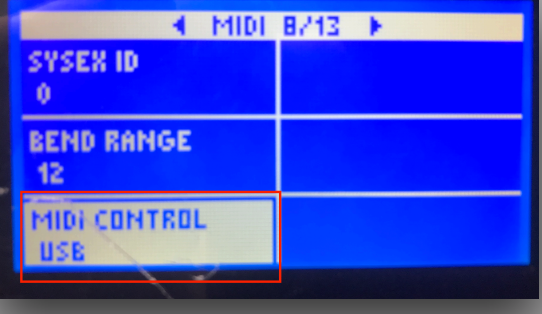

.

You will first need to make sure that VL-Touch2 is set to receive MIDI via the MIDI connection you chose. You can check this under "Setup" - Page 8.

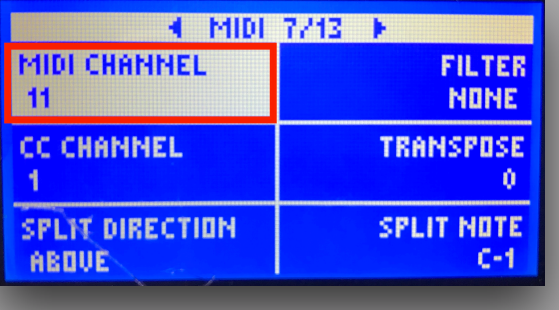

Then you need to check/set the MIDI channel the VLT-2 will receive MIDI on. You can check this under "Setup" - Page 7.

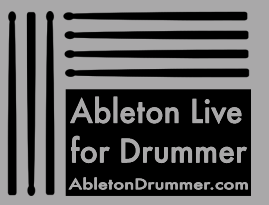

#### [www.AbletonDrummer.com](https://www.AbletonDrummer.com)

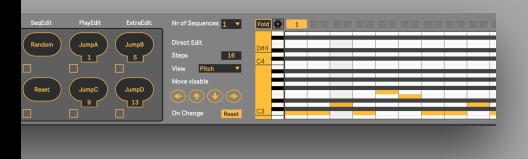

.

## VL-TOUCH2 - SET UP

In Ableton Live you need to activate the "TRACK OUT" for the MIDI port to your VLT-2. Depending what kind of MIDI connection you chose the port will be named regarding to the USB-TO-MIDI 'cable'/ext. sound card. If you use a USB connection the MIDI port will be called "Voice Live Touch 2". In Ableton Live go to -> Preferences -> LINK/MIDI

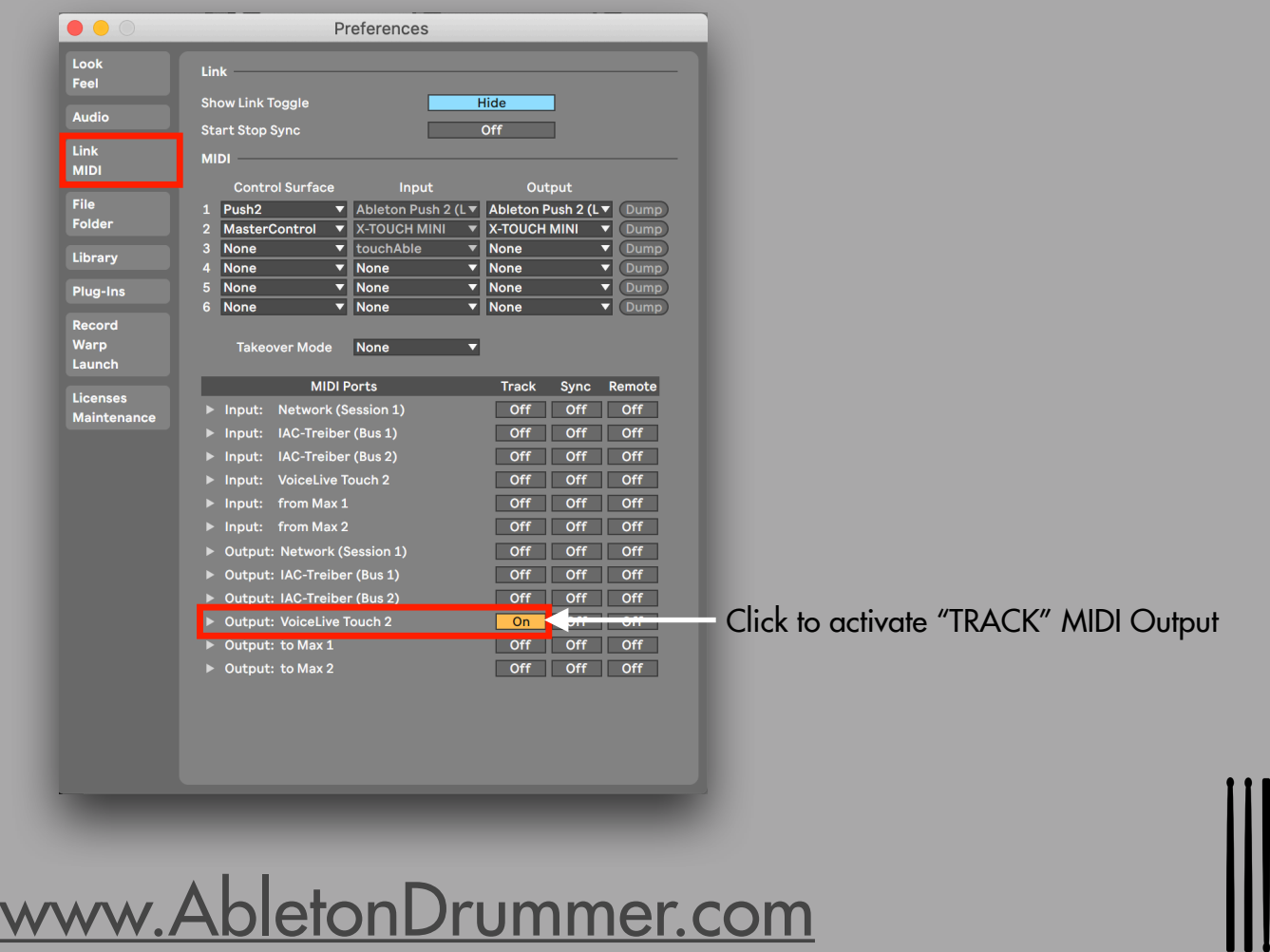

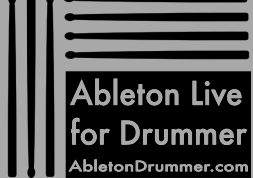

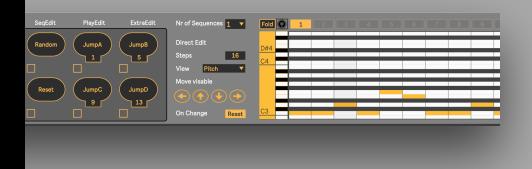

.

## VL-TOUCH2 - SET UP

Now you need to create a MIDI track in Ableton Live and drag + drop the "TC Helicon Voice Live Touch2 Preset Change" - Max for Live device onto it.

In the MIDI TO menu select "VoiceLive Touch 2" (or the port you are using for your connection) and select the right MIDI channel you set the VLT-2 to.

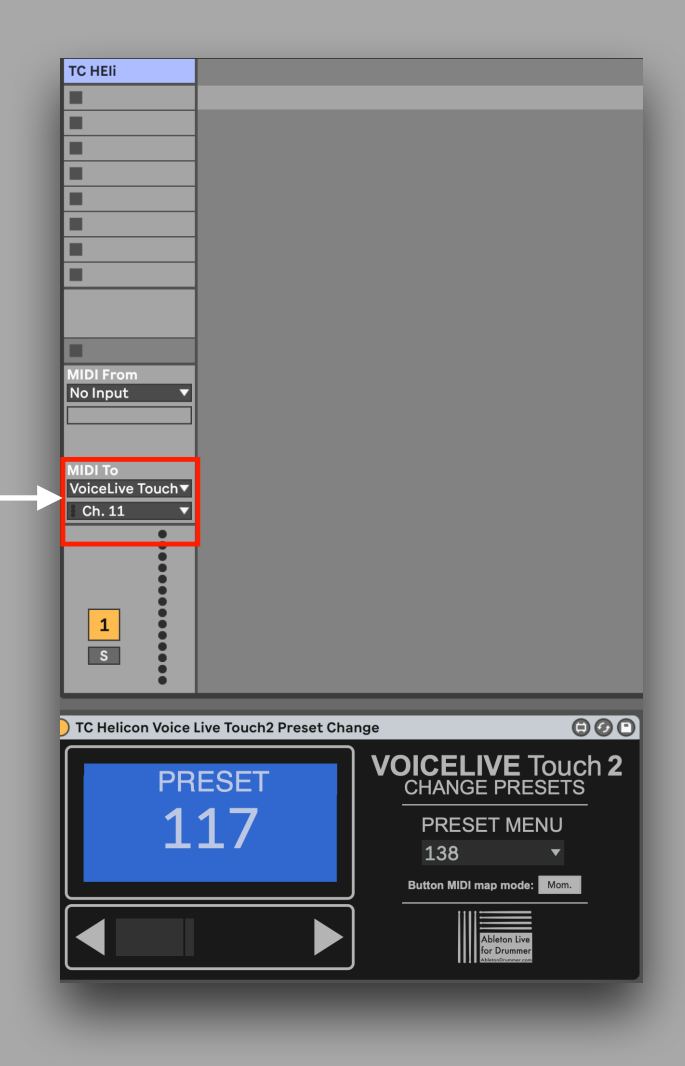

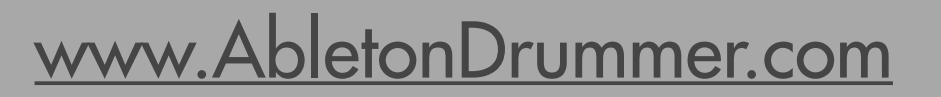

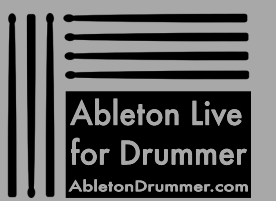

## AUTOMATE CHANGES

You can set up automated preset changes. This becomes handy if you want to automatically select preset e.g. when starting a song or part in an Ableton Live set.

.

#### Session View

You will need a MIDI clip to set up an automated kit change in Session View. Open the "Envelope" view of this clip. Select the Max for Live device and then the "Preset-Menu" parameter. You can now see a red line on which you can set 'dots' by double-click. When moving those 'dots' up + down the number of presets are being shown. You can set those 'dots' where you need the change to happen. When this clip is being played the preset change device will 'jump' to the kit you selected when the cursor is passing it.

#### Arrangement View

Select the "Automation Mode" to be able to access and create automations in Arrangement View. Select the Max for Live device and then the "Preset-Menu parameter. You can now see a red line on which you can set 'dots' by double-click. When moving those 'dots' up + down the number of presets are being shown. You can set those 'dots' where you need the change to happen. When the transport is playing and passing this/these 'dots' the preset change will 'jump' to the kit you selected.

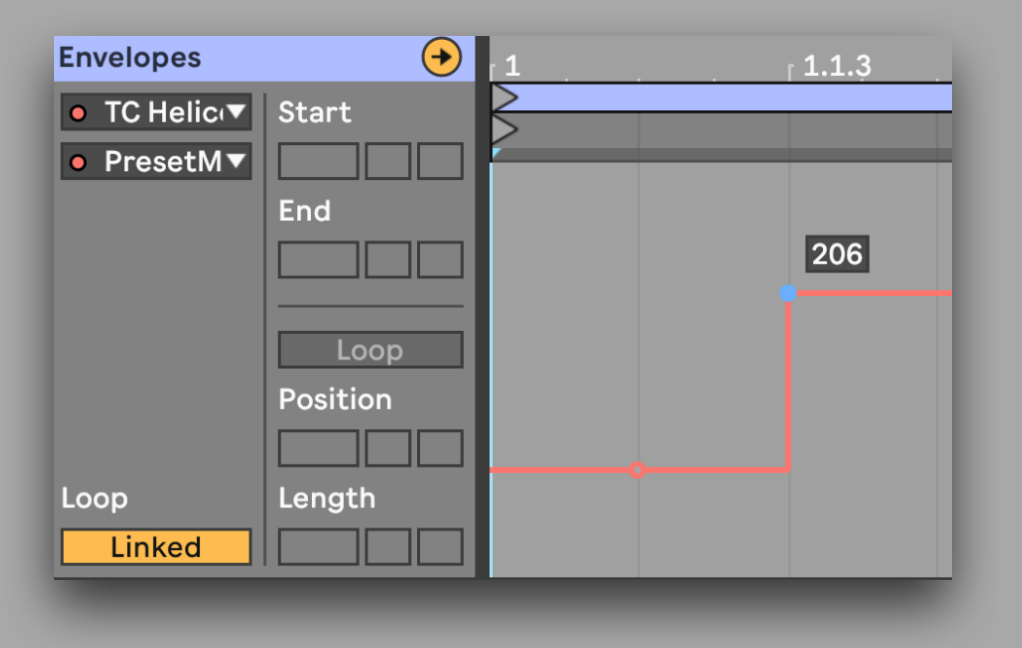

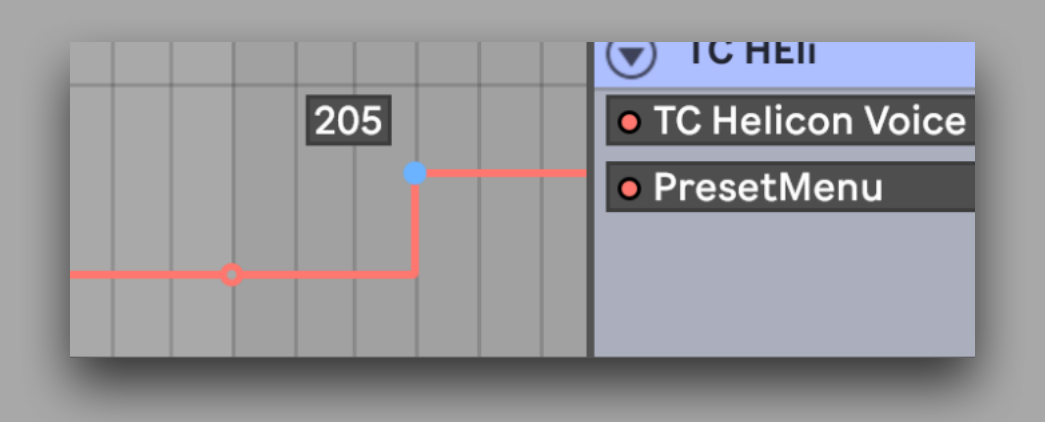

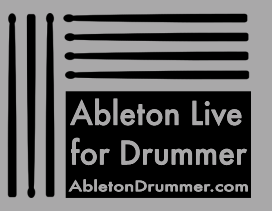

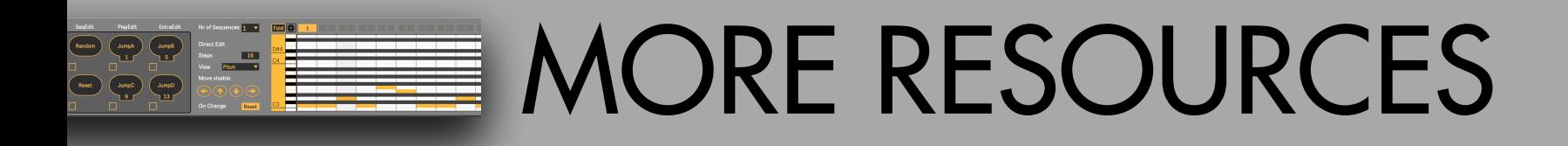

.

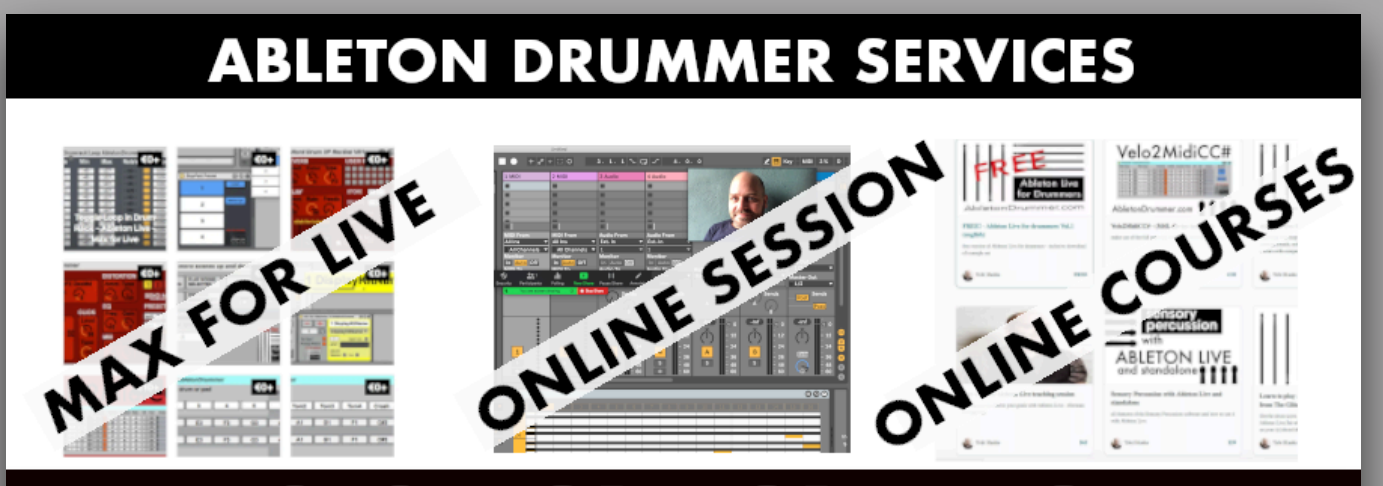

### **CLICK FOR MORE INFO**

For more information on other Max for Live devices, online courses and 1-to-1 online teaching please visit:

#### [www.AbletonDrummer.com](http://www.AbletonDrummer.com)

Please join the [Ableton Drummer Facebook Group](https://www.facebook.com/groups/abletondrummer) to exchange with other drummers using Ableton Live.